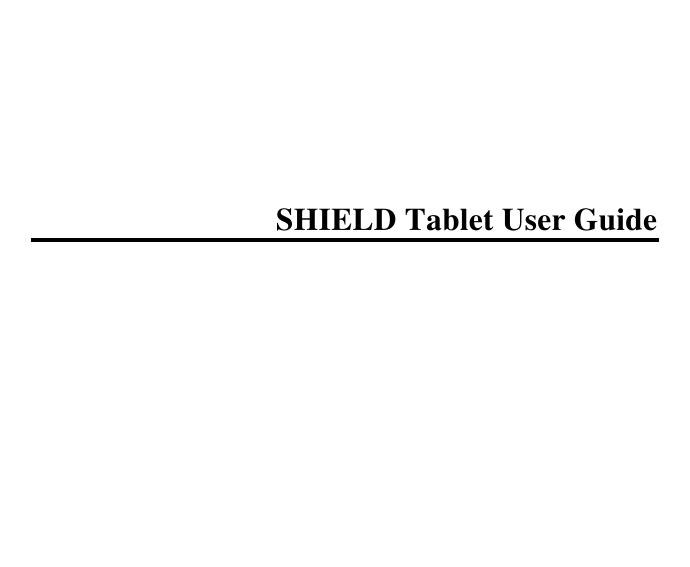

# **Table of Contents**

| Introduction                     | 1  |
|----------------------------------|----|
| NVIDIA Apps                      | 1  |
| DirectStylus Launcher            | 1  |
| NVIDIA Dabbler                   | 1  |
| NVIDIA Lasso Capture             | 1  |
| NVIDIA TegraZone                 | 1  |
| Additional Apps                  | 2  |
| Adobe Reader by Adobe            | 2  |
| Camera Awesome by SmugMug        | 2  |
| ES File Explorer by ES APP Group | 2  |
| Evernote by Evernote Corporation | 2  |
| JusWrite by Plackal Tech         | 2  |
| Write by Stylus Labs             | 2  |
| SHIELD Tablet with DirectStylus  | 3  |
| Front View                       | 3  |
| Rear View                        | 5  |
| How to Charge Your SHIELD Device | 7  |
| How to Turn On Your Tablet       | 8  |
| How to Use the Touchscreen       | 8  |
| How to Complete NVIDIA Setup     | 8  |
| How to Complete Android Setup    | 9  |
| How to Turn Off Your Tablet      | 10 |

| How to Restart Your Tablet                                                 | 10 |
|----------------------------------------------------------------------------|----|
| Manage Your Tablet                                                         | 11 |
| Navigation Overview                                                        | 11 |
| How to Connect to Wi-Fi                                                    | 12 |
| How to Connect Through Wi-Fi Protected Setup                               | 13 |
| How to Scan for Available Wi-Fi Networks                                   | 14 |
| How to Remove a Wi-Fi Network Connection                                   | 14 |
| Stylus Behavior                                                            | 15 |
| How to Enable Access to Stylus-Only Mode                                   | 15 |
| How to Use Stylus-Only Mode                                                | 15 |
| How to Optimize Palm Rejection for Your Writing Style                      | 16 |
| How to Adjust the Stylus for Left-Handed Use                               | 17 |
| How to Show or Hide the Draw Cursor                                        | 17 |
| Stylus Apps                                                                | 17 |
| How to Use DirectStylus Launcher for Quick Access to Apps                  | 17 |
| How to Open DirectStylus Launcher Automatically When the Stylus Is Removed | 18 |
| How to Open an App Automatically When the Stylus Is Removed                | 18 |
| How to Prevent Apps from Opening Automatically When the Stylus Is Removed  | 19 |
| How to Open Settings                                                       | 19 |
| Sounds                                                                     | 20 |
| How to Turn Touch Sounds On and Off                                        | 20 |
| Display                                                                    | 20 |
| How to Adjust Display Brightness                                           | 20 |

| How to Change the Wallpaper                  |
|----------------------------------------------|
| How to Change the System Font Size           |
| How to Change the Color Correction Preset    |
| Power Saving                                 |
| How to Change the Sleep-Mode Interval        |
| How to Manage Processor Performance          |
| How to Reduce Background App Power Usage     |
| Home Screen                                  |
| How to Create Home Screen Pages              |
| How to View Home Screen Pages                |
| Apps and Widgets                             |
| How to Add Apps to the Home Screen           |
| How to Move Apps Around the Home Screen      |
| How to Add Apps to the Favorites Tray        |
| How to Remove Apps from the Favorites Tray   |
| How to Add Widgets to the Home Screen        |
| Folders                                      |
| How to Create Folders to Group Apps Together |
| How to Rename a Folder                       |
| How to Open Apps That Are in a Folder        |
| SD Card                                      |
| How to Change the Notification Sound         |
| How to View or Hide Notification Details     |

| How to Clear a Notification                 | 29 |
|---------------------------------------------|----|
| How to Clear All Notifications              | 29 |
| Google Keyboard (Alphabet)                  | 31 |
| Google Keyboard (Numbers and Symbols)       | 31 |
| How to Insert Emoticons or Emoji Characters | 32 |
| How to Enter Letter Accents and Variations  | 33 |
| How to Use Gesture Typing                   | 33 |
| How to Use Voice Typing                     | 34 |
| How to Disable Voice Typing                 | 35 |
| How to Allow Offensive Words                | 36 |
| How to Add Languages                        | 36 |
| How to Use Offline Voice Typing             | 36 |
| System Bar Status Icons                     | 37 |
| How to View Device Status Details           | 38 |
| How to Lock Your Tablet                     | 38 |
| How to Unlock Your Tablet                   | 39 |
| How to Set a Screen Lock                    | 39 |
| Screen Lock Options                         | 39 |
| None                                        | 39 |
| Slide                                       | 39 |
| Face Unlock                                 | 40 |
| Pattern                                     | 40 |
| PIN                                         | 41 |

| Password                                                         | 42 |
|------------------------------------------------------------------|----|
| How to Install Updates                                           | 43 |
| Play Games                                                       | 45 |
| How to Open TegraZone                                            | 45 |
| How to Turn On or Turn Off TegraZone Notifications               | 45 |
| How to Connect a SHIELD Wireless Controller to Your Tablet       | 46 |
| How to Find Controller Games                                     | 46 |
| How to Add Controller Support to Touchscreen Games               | 47 |
| How to Create a Custom Gamepad Mapper Profile                    | 47 |
| How to Connect Your Device to an HDTV                            | 48 |
| How to Record and Share Your Gameplay                            | 49 |
| How to Record Your Gameplay Without Sharing                      | 50 |
| How to Set the Video Quality                                     | 51 |
| How to Find Your Gameplay Videos                                 | 51 |
| How to Record Your Gameplay Automatically                        | 51 |
| How to Turn On Automatic Recording                               | 52 |
| How to Save and Share Automatically Recorded Video               | 52 |
| How to Stop or Save Automatically Recorded Video Without Sharing | 52 |
| How to Set the Maximum Video Length for Automatic Recording      | 53 |
| How to Mute the Microphone for Gameplay Videos                   | 53 |
| How to View Recording and Broadcasting Status                    | 54 |
| How to Create a Twitch Account                                   | 55 |
| How to Connect Your Tablet to Twitch                             | 56 |

| How to Broadcast Your Gameplay to Twitch                          | 56 |
|-------------------------------------------------------------------|----|
| How to Stop Broadcasting                                          | 57 |
| How to Share Your Broadcast                                       | 57 |
| How to Apply the Recommended Quality and Server Settings          | 57 |
| How to Change the Twitch Server                                   | 58 |
| How to Pause Broadcasting Automatically When You Switch Apps      | 59 |
| Extend Your Tablet                                                | 61 |
| Bluetooth Behavior                                                | 61 |
| How to Turn Bluetooth On or Off                                   | 61 |
| How to Set the Bluetooth Visibility Timeout                       | 61 |
| Bluetooth Accessories                                             | 62 |
| How to Pair a Bluetooth Accessory with Your Device                | 62 |
| How to Disconnect a Bluetooth Accessory from Your Device          | 63 |
| How to Rename Your Bluetooth Accessory in the Paired Devices List | 63 |
| Recommended MicroSD Card Class                                    | 65 |
| Required MicroSD Card Formats                                     | 65 |
| How to Insert a MicroSD Card                                      | 65 |
| How to Unmount and Eject a MicroSD Card                           | 65 |
| How to Move Content to a MicroSD Card                             | 66 |
| How to View MicroSD Card Storage                                  | 66 |
| How to Install a Micro-SIM Card                                   | 67 |
| How to Remove a Micro-SIM Card                                    | 67 |
| How to Enable Access to Lasso Capture                             | 69 |

| How to Open Lasso Capture                               |
|---------------------------------------------------------|
| Captures69                                              |
| How to Capture a Screenshot of the Whole Screen         |
| How to Capture a Rectangular Region                     |
| How to Capture a Free-Hand Region                       |
| How to Share a Capture71                                |
| How to Save a Capture to PDF71                          |
| How to Take a Full-Screen Screenshot Without the Stylus |
| How to Open NVIDIA Dabbler                              |
| Learn the NVIDIA Dabbler Workspace                      |
| Manage74                                                |
| How to View the NVIDIA Dabbler Help Tips                |
| How to Undo or Redo the Previous Action                 |
| How to Save Your Work                                   |
| How to Show or Hide the Toolbar                         |
| How to Show or Hide the Tray and Palette                |
| Create Artwork76                                        |
| NVIDIA Dabbler Painting Styles                          |
| NVIDIA Dabbler Tools                                    |
| How to Adjust Brush Styles                              |
| How to Mix Colors                                       |
| How to Select RGB Colors                                |
| How to Use Shape Recognition                            |

| How to Use Gravity                      | 78 |
|-----------------------------------------|----|
| How to Dry Your Watercolor Instantly    | 79 |
| How to Adjust the Water Level           | 79 |
| How to Lock the Water Level             | 80 |
| Background and Canvas                   | 80 |
| How to Select a Background Image        | 80 |
| How to Select a Canvas Texture          | 81 |
| How to Clear the Canvas                 | 81 |
| NVIDIA                                  | 83 |
| Regulatory                              | 83 |
| United States                           | 85 |
| Federal Communications Commission (FCC) | 85 |
| Underwriters Laboratories (UL)          | 86 |
| California Energy Commission (CEC)      | 86 |
| Canada                                  | 87 |
| Industry Canada (IC)                    | 87 |

# INTRODUCTION

Thank you for choosing the NVIDIA® SHIELD™ Tablet.

Your NVIDIA device is powered by the NVIDIA Tegra K1 mobile processor and the Google Android operating system. The included apps take full advantage of the NVIDIA Tegra K1's Kepler graphics core.

Your device also comes with several additional apps so you can get started right away -- surf the web, check your e-mail, take pictures, play games, and more.

# **NVIDIA Apps**

### **DirectStylus Launcher**

The DirectStylus Launcher provides quick access to apps that work well with a stylus. For more information, see How to Use the Stylus.

### **NVIDIA Dabbler**

NVIDIA® Dabbler<sup>™</sup> is a drawing and painting app that provides watercolor, oil painting, and sketching capabilities. For more information, see <u>How to Use NVIDIA</u> <u>Dabbler</u>.

### **NVIDIA Lasso Capture**

NVIDIA® Lasso Capture provides a quick and easy way to take screenshots of all or part of your screen. You can also annotate and share the captures.

For more information, see <u>How to Use NVIDIA Lasso Capture</u>.

### **NVIDIA TegraZone**

NVIDIA® TegraZone<sup>™</sup> is the place to find Android and PC games that are optimized for Tegra-powered devices, providing a console-quality gaming experience wherever you are. Read professional game reviews and view high-resolution screenshots, HD

videos, and behind-the-scenes footage. For more information, see <u>How to Find Games</u> and <u>Gaming News</u>.

# **Additional Apps**

### Adobe Reader by Adobe

Adobe Reader allows you to view and annotate PDF files on your device. To learn more, visit Adobe Reader in the Google Play store.

### Camera Awesome by SmugMug

Camera Awesome provides slow-motion video, enhanced HDR, and integrated stylus support in addition to a number of shooting and editing features. To learn more, visit <a href="Maintenance">Camera Awesome</a> in the Google Play store.

### ES File Explorer by ES APP Group

ES File Explorer is a file and application manager. Kill tasks, manage downloads, and store files in the cloud. ES File Explorer also allows you to access your media on other Android devices and computers. To learn more, visit <u>es File Explorer</u> in the Google Play store.

### **Evernote by Evernote Corporation**

Evernote helps you remember things across all of your devices. Your notes, images, voice reminders, and lists are all searchable wherever you are, from any device. To learn more, visit <u>Evernote</u> in the Google Play store.

# JusWrite by Plackal Tech

JusWrite is a handwriting-friendly organizational app. Use your stylus to write lists by hand. You can categorize and prioritize your lists, mark list items complete, and more. To learn more, visit <u>JusWrite</u> in the Google Play store.

### Write by Stylus Labs

Write is a word processor for handwriting. Use your stylus to write, edit, sketch, organize, and bookmark handwritten documents on your tablet. To learn more, visit Write in the Google Play store.

This guide includes instructions and information about the NVIDIA features and apps that come with your NVIDIA device. In cases where there are multiple ways to accomplish a task, this document describes the most common procedure.

For help with the Android OS, please visit Google's support website at <a href="http://support.google.com/android/">http://support.google.com/android/</a>.

Google provides help for Android OS features and for Google apps such as Gmail, Google Keyboard, Google Plus, Google Play, Chrome, and YouTube.

For help with pre-installed and third-party apps, please visit the app's support website. Most apps include a Help button or an About button that provides a link to the app's support website.

The box includes one SHIELD tablet with DirectStylus <sup>™</sup>, one USB charging cable, and one Safety Guide.

# SHIELD Tablet with DirectStylus

### **Front View**

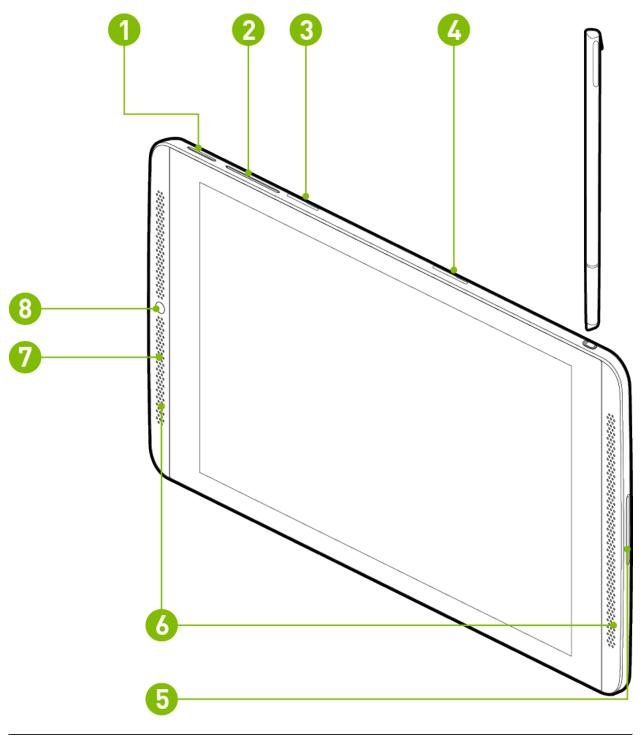

- Power button

  Volume button
- MicroSD card slot
- Micro-SIM card slot

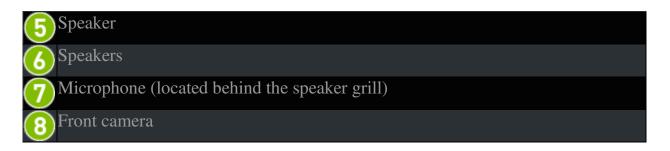

# **Rear View**

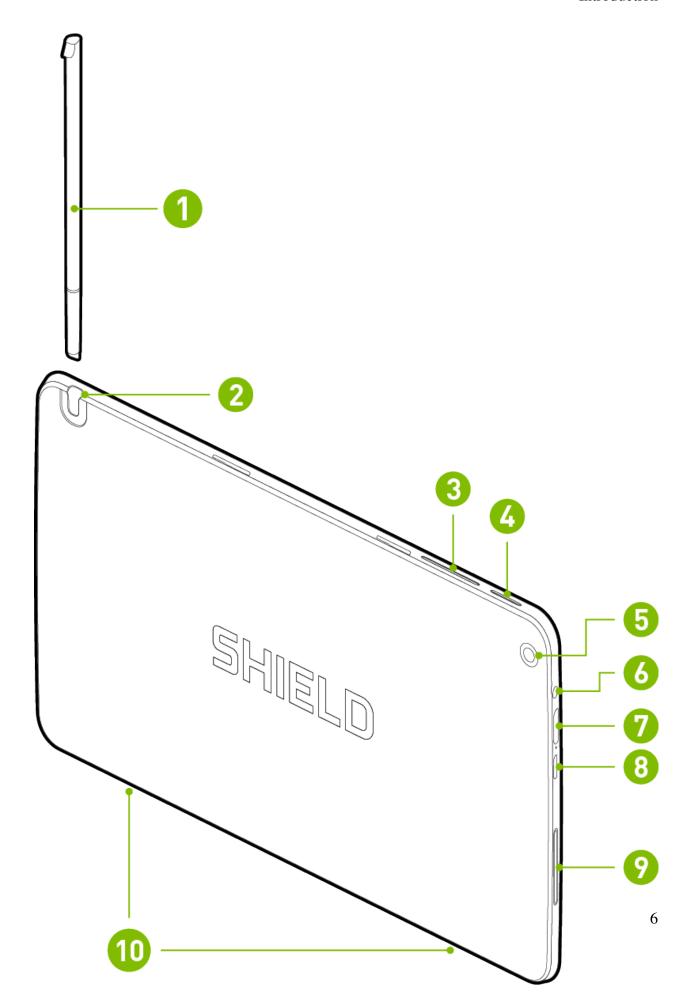

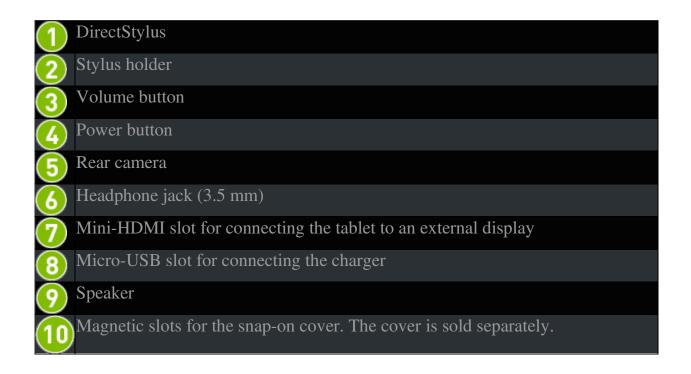

#### Back to Top

Your device should arrive with at least a 50 percent charge in the battery. However, if the battery levels are low or empty, we recommend that you charge your device for 2 hours before you begin the setup process.

# How to Charge Your SHIELD Device

- 1. Plug the micro-USB end of the USB cable into the micro-USB slot of the device.
- 2. Plug the standard USB end of the USB cable into a USB power source, such as an AC adapter or a computer.

**NOTE** You may use the device while the device is plugged into your computer or a power outlet. However, when the device is in use, the charging time is extended.

### Back to Top

# **How to Turn On Your Tablet**

Press and hold the **Power** button until the screen turns on, and then release the button. It may take three or four seconds for the screen to turn on.

### Back to Top

# How to Use the Touchscreen

Use your fingertip or the stylus to perform these touchscreen gestures.

| Тар          | Tap an icon to perform an action. For example, tap the Maps icon to open Google Maps.                                                                                                    |
|--------------|----------------------------------------------------------------------------------------------------|
| Double-tap   | Tap twice quickly. Use double-tap to zoom a photo, webpage, map, or other content. Double-tap again to return to the original size. Not all apps support double-tap.                                                                                                    |
| Tap and hold | Touch an icon and hold until the action occurs. For example, on the Home screen, touch an app icon until all of the icons begin to wiggle.                                                                                                    |
| Drag         | Touch and hold, and then move your finger to drag. For example, on the Home screen, touch an app icon until all of the icons begin to wiggle. Drag your finger to move the app icon to another area of the screen. When you lift your finger off the screen, the icon stays in its new position. |
| Swipe        | Swipe your finger up, down, or across to move through lists, screens, photos, and other content. Do not pause while swiping. A pause may change the action from a swipe to a drag.                                                                                                    |
| Pinch        | Place two fingers on the screen, a few inches apart. Move the fingers together to zoom out. Not all apps support pinch.                                                                                                    |
| Spread       | Place two fingers on the screen, close together. Move the fingers apart to zoom in. Not all apps support spread.                                                                                                    |

# **How to Complete NVIDIA Setup**

Turn on your device. Follow the prompts to select a language and to accept the NVIDIA Software License Agreement, Privacy Policy, and Tegra Experience Terms

of Service. For more information about these agreements and policies, see <u>SHIELD</u> <u>Legal</u>.

#### Back to Top

# **How to Complete Android Setup**

After you complete the NVIDIA setup process, the Android setup process begins automatically. Android prompts you to connect to Wi-Fi, enter your Google account, and set your initial preferences for location services and other features. You may change these preferences later in **Settings**. You must accept the Google terms of service.

**NOTE** If you do not already have a Google account, you can create one during the set up process. If you have multiple Google accounts, you can add other accounts later in **Settings**.

You may use your NVIDIA device without signing in to a Google account. However, you must have a Google account to use Google mobile services.

Your Google account is the e-mail address and password that you use to log into Gmail, YouTube, Google Drive, and other Google services.

Your Google account enables the following features:

- Synchronize and back up your e-mail, calendar events, contacts, messages, and other data across devices.
- Use Google Play to purchase and access movies, TV shows, books, music, magazines, and apps.
- Connect to Google Wallet.
- Secure your personal data.

# **How to Turn Off Your Tablet**

- 1. Press and hold the **Power** button for three seconds. The device control panel opens.
- 2. Tap the Power Off icon.

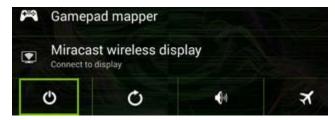

**NOTE** You can also hold the power button for 4 seconds to turn off the device.

#### Back to Top

# **How to Restart Your Tablet**

- 1. Press and hold the **Power** button for three seconds. The device control panel opens.
- 2. Tap the **Restart** icon.

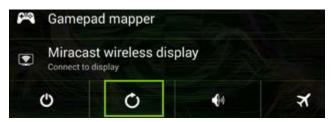

3. At the prompt, tap **Restart**.

**NOTE** You can also hold the power button for 12 seconds to restart the device.

# MANAGE YOUR TABLET

Your NVIDIA device supports standard Android navigation, such as the Notification shade and the Favorites bar.

This guide includes instructions for the most common navigation elements. Most of the elements are standard with the Android operating system.

For help with the Android OS, please visit Google's support website at <a href="http://support.google.com/android/">http://support.google.com/android/</a>.

# **Navigation Overview**

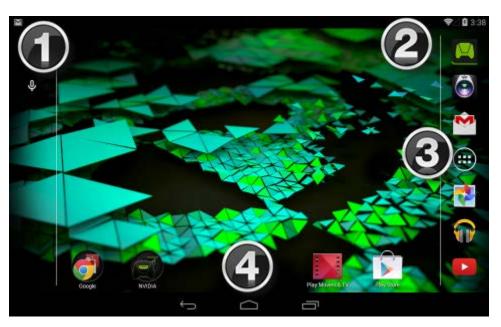

Notification bar. Notification icons show that you have new email, calendar events, alarms, and other notifications. Swipe down to view details in the Notification shade.

System bar. System icons show the battery level, Wi-Fi signal strength, battery level, Bluetooth connectivity, and other statuses. For more information, see <a href="How to View Device Status">How to View Device Status</a>.

Swipe down from the System bar to view the Quick Settings shade. For more information, see <a href="How to Use Quick Settings">How to Use Quick Settings</a>.

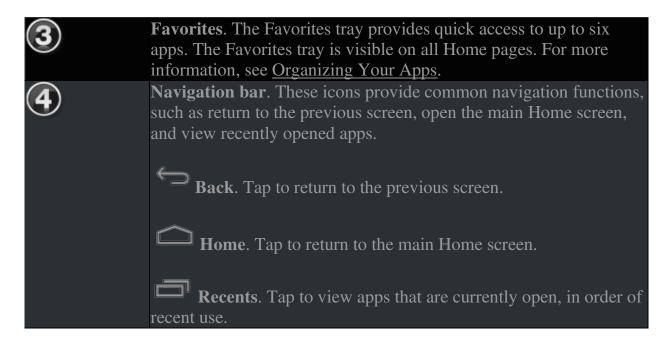

**NOTE** If the Navigation bar is hidden, swipe up from the bottom of the screen to open it. Some apps hide the Navigation bar to provide you with a full-screen experience. The Navigation bar also hides after a period of disuse.

Your device scans automatically for available Wi-Fi networks and connects to known networks when you are within range.

The Android operating system provides several options for connecting to Wi-Fi. This section describes the most common options.

For help with the Android OS, please visit Google's support website at http://support.google.com/android/.

# How to Connect to Wi-Fi

 Go to Settings > Wireless & Networks > Wi-Fi. Wi-Fi settings are also available on the Quick Settings shade. For more information, see <u>How to Use</u> Quick Settings.

- 2. If Wi-Fi is set to **OFF**, tap the **ON/OFF** switch shows **ON** switch to turn it on.

  When Wi-Fi is on, the **ON/OFF** switch shows **ON**
- 3. Tap **Wi-Fi**. The Wi-Fi control panel shows the wireless networks that are in range and indicates their signal strength. The control panel also shows any wireless networks that your device has connected to in the past. If you are already connected to Wi-Fi, the name and signal strength of the current Wi-Fi network are shown.
- 4. In the Wi-Fi control panel, select the network that you want to connect to.
- 5. If prompted, enter the password and tap **Connect**.

#### Back to Top

# How to Connect Through Wi-Fi Protected Setup

- 1. Go to Settings > Wireless & Networks > Wi-Fi.
- 2. If Wi-Fi is set to **OFF**, tap the **ON/OFF** switch shows **ON** switch to turn it on.
- 3. Tap Wi-Fi.
- 4. Tap the Wi-Fi Protected Setup icon
- 5. When prompted, press the **Wi-Fi Protected Setup** button on your router.

# How to Scan for Available Wi-Fi Networks

- 1. Go to Settings > Wireless & Networks > Wi-Fi.
- 2. If Wi-Fi is set to **OFF**, tap the **ON/OFF** switch shows **ON** switch to turn it on.

  When Wi-Fi is on, the **ON/OFF** switch shows **ON**
- 3. Tap **Wi-Fi**.
- 4. In the Wi-Fi control panel, tap the menu icon. The menu opens.
- 5. Tap **Scan**. A list of available networks appears.

#### Back to Top

# How to Remove a Wi-Fi Network Connection

When you remove a Wi-Fi network connection, the network may still appear in the list if you are within signal range. To connect to the network again, tap the network.

- 1. Go to Settings > Wireless & Networks > Wi-Fi.
- 2. If Wi-Fi is set to **OFF**, tap the **ON/OFF** switch shows **ON** switch to turn it on.
- 3. Tap Wi-Fi.
- 4. In the Wi-Fi control panel, tap the network that you want to remove. The network window opens.
- 5. Tap Forget.

Your tablet includes the NVIDIA DirectStylus <sup>™</sup>. This stylus enables precise control of handwriting, drawing, and touchscreen games that require pinpoint accuracy.

The stylus has a chisel tip, similar to the tip of a highlighter pen. For fine lines, touch with the pointed tip. For thick lines, touch with the full width of the chisel.

**NOTE** Some apps do not support variable line thickness. In those apps, the stylus produces the same line thickness, regardless of which part of the tip you use.

When the tablet is in stylus-only mode, the touchscreen only responds to input from the stylus. Touches from your finger or palm are ignored.

#### Back to Top

# **Stylus Behavior**

### How to Enable Access to Stylus-Only Mode

Before you can use stylus-only mode, you must enable access in the settings.

- 1. Go to **Settings > DirectStylus.**
- Under Stylus-Only Mode and Lasso Capture, select the Quick access via navigation bar check box.

### Back to Top

### How to Use Stylus-Only Mode

Before you can use stylus-only mode, you must enable access in the settings. For more information, see How to Enable Access to Stylus-Only Mode.

1. Remove the stylus from its holder.

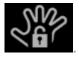

- 2. In the Navigation bar, tap the **Stylus-Only Mode** icon
- 3. To return to Touch Mode, tap the **Stylus-Only Mode** icon again.

**NOTE** Your NVIDIA device automatically disables stylus-only mode when you return the stylus to its holder. The device also disables stylus-only mode when you press the power button quickly to put the device to sleep. This allows you to continue using the touchscreen even if you left the device in stylus mode but do not have the stylus with you.

#### Back to Top

# How to Optimize Palm Rejection for Your Writing Style

Your tablet includes good palm rejection technology. With palm rejection, the touch screen responds only to the stylus while you are writing, even if you rest your hand on the screen while you write. When the stylus is not touching the screen, the touchscreen responds normally to your finger.

If your palm is sometimes misidentified when you reposition your hand on the screen, then you can change the DirectStylus pen-to-touch delay to optimize palm rejection for your writing style. Pen-to-touch delay temporarily suppresses non-stylus touches during and after stylus input. The default delay of 0.5 seconds works well for most users.

If you do a lot of stylus interactions with your palm on the screen, select a longer delay. If you do not put your palm on the screen and you switch quickly between stylus and finger inputs, select a shorter delay.

- 1. Go to **Settings > DirectStylus**.
- 2. Tap Set timer to activate finger touch after pen use.
  - To remove any delay, tap **Disable touch only during pen use**.
  - To add a delay, tap one of the delay options.

### How to Adjust the Stylus for Left-Handed Use

Left-handed users tend to place their palm on the left side of the screen. In left-handed mode, the palm rejection algorithm rejects stray touch inputs from the left side of the screen.

- 1. Go to **Settings > DirectStylus**.
- 2. Under **Handedness**, tap **Left-handed** to select the check box. To return to right-handed mode, tap again to clear the check box.

#### Back to Top

### How to Show or Hide the Draw Cursor

The draw cursor shows when the stylus touches the screen and provides precision visual feedback.

- 1. Go to **Settings > DirectStylus**.
- 2. Under **Cursor**, tap **Show draw cursor** to select the check box. To hide the draw cursor, tap again to clear the check box.

### Back to Top

# **Stylus Apps**

# How to Use DirectStylus Launcher for Quick Access to Apps

The DirectStylus Launcher provides quick access to a subset of your apps. When DirectStylus Launcher opens, tap any app icon to open the app.

You may add or remove apps from the DirectStylus launcher at any time.

1. Open DirectStylus Launcher.

- 2. Tap the **App Selection** icon **The selection** window opens.
- 3. Tap the app icons to select or clear the check boxes.
- 4. Tap **OK** to add selected apps and remove cleared apps.

#### Back to Top

# How to Open DirectStylus Launcher Automatically When the Stylus Is Removed

- 1. Go to **Settings > DirectStylus**.
- 2. Tap Default action when DirectStylus removed.
- 3. Tap Open DirectStylus Launcher.
- 4. Tap **OK**.

### Back to Top

# How to Open an App Automatically When the Stylus Is Removed

You can select a single app to open automatically when the stylus is removed.

- 1. Go to **Settings > DirectStylus**.
- 2. Tap Default action when DirectStylus removed.
- 3. Tap Launch App.
- 4. Tap the app.
- 5. Tap **OK**.

# How to Prevent Apps from Opening Automatically When the Stylus Is Removed

Follow these steps to prevent any app from opening when the stylus is removed.

- 1. Go to **Settings > DirectStylus**.
- 2. Tap Default action when DirectStylus removed.
- 3. Tap None.

#### Back to Top

You can customize what you see, what you hear, and how you interact with your device. Set your personal preferences for notification sounds, screen brightness, wallpaper images, font size, power saving mode, and other settings. Settings can be changed at any time.

The Android operating system provides several options for customizing your device. This section describes the most common options.

For help with the Android OS, please visit Google's support website at <a href="http://support.google.com/android/">http://support.google.com/android/</a>.

**NOTE** After you view or change any settings, tap **Back** to return to the previous screen or tap **Home** to return to the Home screen.

### Back to Top

# **How to Open Settings**

1. Tap All Apps .

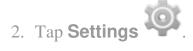

You can also use the Quick Settings. Swipe down from the System bar and then tap **Settings**. For more information, see <u>Use Quick Settings</u>.

### Back to Top

# Sounds

### How to Turn Touch Sounds On and Off

Touch sounds provide audio feedback when you use the touchscreen.

- 1. Go to **Settings > Device > Sound**.
- 2. Select the **Touch Sounds** check box to turn touch sounds on, or clear the check box to turn touch sounds off.

### Back to Top

# **Display**

### **How to Adjust Display Brightness**

- 1. Go to **Settings > Device > Display.**
- 2. Tap **Brightness**. The Brightness control panel opens.
- 3. Swipe the slider to dim or brighten the display.

**NOTE** To adjust brightness automatically, tap **Auto**. Your device senses the amount of light in the immediate environment and adjusts the display brightness in response.

#### Back to Top

# How to Change the Wallpaper

The wallpaper is an image or pattern that shows in the background of the Home screen pages.

- 1. Go to **Settings > Device > Display**.
- 2. Tap **Wallpaper**. The Wallpaper control panel opens.
- 3. Select the type of wallpaper that you want.
  - **Gallery**. Select from drawings, photos, or other images in the Gallery.
  - **Live Wallpapers**. Select from animated images.
  - **Photos**. Select from your photos.
  - Wallpapers. Select from still images.
- 4. Tap the image you want.
- 5. Tap Set Wallpaper.

### Back to Top

# How to Change the System Font Size

The font-size setting changes your device's system font size. However, apps may define their own font sizes. Fonts displayed in apps may not conform to the font-size setting.

- 1. Go to **Settings > Device > Display**.
- 2. Tap **Font Size**. The Font Size control panel opens.
- 3. Tap a font size. The control panel closes and the device applies the new font size immediately.

# How to Change the Color Correction Preset

Your NVIDIA device supports sRGB and Native color presets. sRGB provides a more accurate color representation for photographs. Native provides brighter colors and a greater range of color.

- 1. Go to **Settings > Device > Display**.
- 2. Tap **Color Correction Preset**. The Color Correction Preset control panel opens.
- 3. Tap a color correction preset. The Color Correction Preset control panel closes and the device applies the preset immediately.

#### Back to Top

# **Power Saving**

### How to Change the Sleep-Mode Interval

Sleep mode conserves power by turning off the display after a period of inactivity. Sleep mode also activates the screen lock security, if any. For more information, see Secure Your Device.

- 1. Go to **Settings > Device > Display**.
- 2. Tap **Sleep**. The Sleep control panel opens.
- 3. Tap the interval of time that you want the display to remain on when there is no activity. At the end of this interval, your device automatically enters sleep mode.

## **How to Manage Processor Performance**

- 1. Go to **Settings > Power Saving**.
- 2. Tap **Processor**. The Processor status screen opens. This screen shows the selected power saving mode, the cores allowed by the mode, and whether a frequency limit is enabled.
- 3. Tap **Processor**. The Processor control panel opens.
- 4. Tap a power saving mode.
  - **Maximize Performance**. This mode increases processor performance. This option drains the battery faster than the other options.
  - **Optimized**. This mode provides a balance between performance and saving power.
  - Save Battery. This mode conserves power by limiting the number of processor cores and setting a frequency limit.

### Back to Top

## How to Reduce Background App Power Usage

Some apps use power even when your device is not in use. For example, a weather app might download information every 30 minutes even when the app is closed. You can conserve battery power by reducing app activity for apps you do not use often.

- 1. Go to **Settings > Power Saving**.
- 2. Tap **nSaver**.
- 3. In the list of apps, tap the **ON/OFF** switch to enable or disable nSaver for that app.
  - To turn nSaver on or off for all apps, tap
  - To sort the app list, tap and select a sort preference.

#### Back to Top

The Android operating system provides several options for organizing your apps and widgets. This section describes the most common options.

For help with the Android OS, please visit Google's support website at <a href="http://support.google.com/android/">http://support.google.com/android/</a>.

# **Home Screen**

The Home screen is a place to organize apps and to display widgets. To return to the main Home screen at any time, tap the **Home** icon in the Navigation bar.

**NOTE** If the Navigation Menu is not visible, swipe up from the bottom of the screen to open it.

Your NVIDIA device supports multiple Home screen pages. When you add more apps and widgets than can fit on the default Home screen page, additional pages are created automatically.

### Back to Top

### **How to Create Home Screen Pages**

Drag an app to the left or the right edge of the screen.

### Back to Top

## **How to View Home Screen Pages**

From any Home screen, swipe left or right.

# **Apps and Widgets**

## How to Add Apps to the Home Screen

- 1. Tap All Apps .
- 2. Tap and hold the app icon that you want to move. The Home screen appears behind the app icon.
- 3. Drag the icon to the page and location where you want to place the app.
- 4. Release.

#### Back to Top

## **How to Move Apps Around the Home Screen**

- 1. Tap and hold the app icon that you want to move. The icon glows briefly and appears larger.
- 2. Drag the icon to the location where you want to place it. To move the app to another Home screen page, drag the icon to the right or left edge of the screen.
- 3. Release.

### Back to Top

## **How to Add Apps to the Favorites Tray**

The Favorites tray shows on all Home screen pages. If the Favorites tray already shows six apps, remove an app before you attempt to add another.

- 1. Tap and hold the app icon that you want to move. The icon glows briefly and appears larger.
- 2. Drag the icon to the Favorites tray.

3. Release.

#### Back to Top

### **How to Remove Apps from the Favorites Tray**

- 1. Tap and hold the app icon that you want to move. The icon glows briefly and appears larger.
- 2. Drag the icon to the Home page.
- 3. Release

### Back to Top

## How to Add Widgets to the Home Screen

- 1. Tap All Apps .
- 2. Tap Widgets.
- 3. Tap and hold the widget. The Home screen appears behind the widget icon.
- 4. Drag the icon to the page and the location where you want to place it.
- 5. Release.

### Back to Top

# **Folders**

# **How to Create Folders to Group Apps Together**

- 1. On the Home screen, tap and hold an app icon.
- 2. Drag and drop the icon onto another app icon. The folder is created.

- 3. Tap the folder.
- 4. Tap the text **Unnamed Folder**.
- 5. Enter a name.
- 6. Tap anywhere on the touchscreen to save the new name.

#### Back to Top

#### How to Rename a Folder

- 1. Tap the folder.
- 2. Tap the folder's name.
- 3. Enter the new name.
- 4. Tap anywhere on the touchscreen to save the new name.

#### Back to Top

### How to Open Apps That Are in a Folder

- 1. Tap the folder. The folder opens to show the app icons inside.
- 2. Tap an app icon to open the app.

#### Back to Top

### **SD Card**

You can add storage for apps and content with a microSD card. For more information, see <u>How to Add Storage with a microSD Card</u>.

Notification indicate that you have new text messages, e-mail, calendar events, alarms, and many other events in progress.

#### Back to Top

# **How to Change the Notification Sound**

The notification sound provides an audio alert when new notifications arrive.

- 1. Go to **Settings > Device > Sound**.
- 2. Tap **Default Notification Sound**. A list of available sounds opens.
  - Tap any sound to hear a preview.
  - To silence notifications, swipe to the top of the list and tap **None**.
- 3. To assign the selected sound, tap **OK**. To keep the previously assigned sound, tap **Cancel**.

#### Back to Top

# How to View or Hide Notification Details

To view notification details, swipe your finger from the notification area toward the center of the touchscreen. The **Notification Shade** opens.

To expand or collapse the **Notification Shade**, tap and drag the bottom edge of the shade up or down.

To close the **Notification Shade**, swipe from the bottom of the shade up toward the notification area.

### How to Clear a Notification

- 1. Open the **Notification Shade**.
- 2. Swipe the notification to the right or left.

**NOTE** Only the notification is cleared. The e-mail, text, download, or other event associated with the notification is not deleted.

#### Back to Top

### **How to Clear All Notifications**

- 1. Open the **Notification Shade**.
- 2. Tap Clear All

#### Back to Top

The Quick Settings shade provides one-touch access to important settings. To open the Quick Settings shade, swipe down from the System bar. To close Quick Settings,

swipe up from the bottom of the shade or tap **Back** .

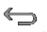

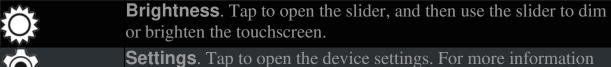

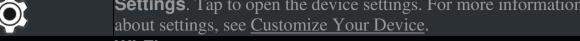

Wi-Fi. Tap to open the Wi-Fi settings. If your device is connected to

|            | Wi-Fi, the network name and signal strength are shown.                                                                                                    |
|------------|----------------------------------------------------------------------------------------------------|
|            | <b>Rotation</b> . Tap to switch between Auto Rotate, Portrait, or Landscape orientation.                                                                                                    |
| 7          | <b>Battery</b> . Tap to view the battery-usage history.                                                                                                    |
| <b>3</b>   | <b>Airplane Mode.</b> Tap to turn on Airplane Mode. Airplane Mode turns off Wi-Fi, Bluetooth, Location services, GPS, and cellular voice and data.                                                                                                |
| *          | <b>Bluetooth</b> . Tap to open Bluetooth settings. For more information about Bluetooth, see <u>Use Bluetooth Accessories</u> .                                                                                                    |
| •          | <b>Location</b> . Tap to open the Location settings.                                                                                                    |
| •          | <b>Power Management</b> . Tap to open the power-management settings.                                                                                                    |
| <b>」</b> ∟ | Full Screen. Tap to switch between Full Screen and normal                                                                                                    |
| קר.        | display mode. When the device is in Full Screen mode, the Navigation bar and System bar are hidden from the Home page.                                                                                                    |
|            | <b>Miracast.</b> Tap to open the Miracast settings and connect your tablet to a wireless display. For more information, see <a href="SHIELD Portable">SHIELD Portable</a> <a href="User Guide">User Guide</a> > <a href="Miracast">Miracast</a> . |

The Google Keyboard appears automatically when you touch any text-input field. For example, open Chrome and tap in the Google Search box. The Google Keyboard opens.

**NOTE** If an external Bluetooth keyboard is connected, the Google Keyboard does not open.

This section describes common keyboard procedures. The Google Keyboard is part of the Android operating system.

For help with the Android OS, please visit Google's support website at http://support.google.com/android/.

#### Back to Top

## **Google Keyboard (Alphabet)**

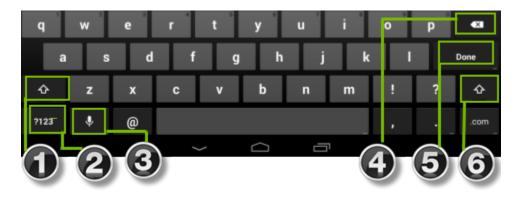

Shift key. To capitalize one letter, tap once and then tap the letter. To capitalize all letters, double-tap to enter CAPS LOCK mode.

Numbers and symbols key. Tap once to open the numbers and symbols keyboard.

Microphone key. Tap once to open Google voice typing. For more information, see Using Voice Typing (Speech Recognition).

Backspace key. Tap to erase the previous character.

Enter key. The label of this key changes depending on context. You may see Done, Search, Enter, or other labels in various apps and contexts.

Shift key. Same as

#### Back to Top

# Google Keyboard (Numbers and Symbols)

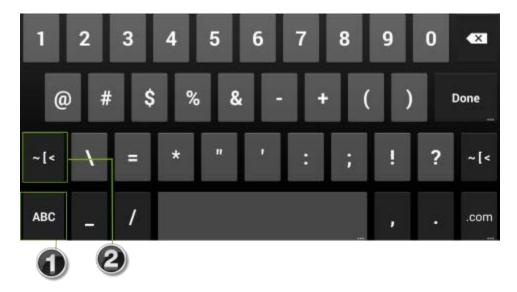

Symbols. Tap to open additional symbols.

Alphabet. Tap to return to the alphabet keyboard.

Back to Top

# How to Insert Emoticons or Emoji Characters

**NOTE** Some text fields do not support keyboard emoticons or Emoji characters. In those cases, the emoticon key does not show on the keyboard.

1. Tap the Emoticon key.

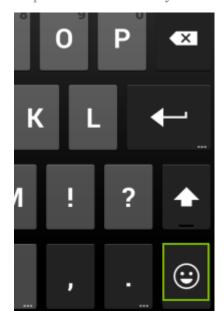

- 2. Swipe right or left to locate the character that you want.
- 3. Tap the character.

#### Back to Top

# How to Enter Letter Accents and Variations

- 1. Tap and hold a letter. If the letter has accents or other variation, a pop-up box appears and shows the available options.
- 2. In the pop-up box, tap the character.

#### Back to Top

## **How to Use Gesture Typing**

Gesture typing allows you to type by dragging from letter to letter instead of tapping each letter individually. Google Keyboard predicts the word you are typing and shows suggestions. When the word that you want is shown in the floating preview box or in the middle of the suggestion strip, release your finger. To select a different word from the suggestion strip, tap the word.

Turn gesture typing on or off in **Settings > Input > Google Keyboard > Advanced**.

#### NOTE Gesture typing is not available for all languages.

#### Back to Top

You can dictate text into email, notes, and other apps that accept text input. Google Voice Typing is available when the Google Keyboard shows the microphone key. If the microphone key is not visible, voice typing is not available for that text input field.

By default, voice typing is enabled and offensive words are blocked. Your device must be connected to the Internet for voice typing in most languages. However, Android Android supports offline voice typing for some languages. To customize voice typing, go to **Settings > Google Voice Typing**.

Voice typing is a standard Android feature.

For help with the Android OS, please visit Google's support website at http://support.google.com/android/.

#### Back to Top

## How to Use Voice Typing

1. Tap any text input field to open the Google Keyboard.

2. Tap the microphone key.

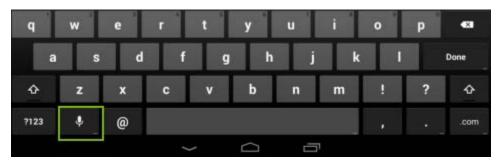

- 3. At the prompt , speak. When you pause, your words are transcribed. Underlined words might have transcription errors. A **Delete** prompt also shows for a brief period of time.
  - To delete the transcription, tap **Delete**.
  - To view suggestions and replace an underlined word, tap the underlined word.
  - To return to the keyboard, tap the prompt to pause voice typing, and then tap the **Keyboard** icon.

**NOTE** In English, you can add punctuation by speaking. For example, as you speak, say"comma" or "period" to add the punctuation where you want it.

#### Back to Top

## **How to Disable Voice Typing**

- 1. Go to **Settings > Personal > Language & Input**.
- 2. In Keyboard & Input Methods, tap the **Google Voice Typing** check box to clear it.

### **How to Allow Offensive Words**

By default, Google Voice Typing does not transcribe or suggest some words.

- 1. Go to Settings > Personal > Language & Input.
- 2. In Keyboard & Input Methods, tap the **Google Voice Typing** slider
- 3. Tap the **Block Offensive Words** check box to clear it.

#### Back to Top

## **How to Add Languages**

- 1. Go to Settings > Personal > Language & Input.
- 2. Under Keyboard & Input Methods, tap the **Google Voice Typing** slider
- 3. Under Google Voice Typing, tap the **Automatic** check box. The check box clears and the list of languages becomes available.
- 4. Under Active Input Methods, tap the languages that you want voice typing to recognize.
- 5. To return to Google Voice Settings, tap **Back** .

#### Back to Top

## How to Use Offline Voice Typing

Offline voice typing is available for some languages. Only words that are included in the language dictionary are available for voice typing.

- 1. Go to Settings > Personal > Language & Input.
- 3. Tap Offline Speech Recognition.
- 4. Tap **All**. The list of supported languages opens.
- 5. Tap a language.
- 6. At the prompt, tap **Download**. The device downloads and installs the correct language dictionary.

This guide describes the most common status views. The status views are standard with the Android operating system.

For help with the Android OS, please visit Google's support website at http://support.google.com/android/.

#### Back to Top

## **System Bar Status Icons**

The System bar shows information about wireless connection status, battery level, and whether Bluetooth is on. The System bar shows on Home screen pages.

| *         | <b>Bluetooth</b> . This icon shows when Bluetooth is on, even if your device is not paired with a Bluetooth accessory.                      |
|-----------|----------------------------------------------------------------------------------------------------|
|           | <b>Alarm</b> . This icon shows when an alarm is set in the default clock app.                                                               |
| <b>\$</b> | <b>Wi-Fi</b> . This icon shows when your device is connected to a wireless network. The number of bars indicates the Wi-Fi signal strength. |

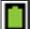

#### **Battery**. This icon shows the battery level.

#### Back to Top

### **How to View Device Status Details**

The complete system status shows details such as the serial number and MAC address of your device.

Go to **Settings > About Tablet> Status**.

#### Back to Top

Your Nvidia device offers several types of security that are provided by the Android operating system.

For help with the Android OS, please visit Google's support website at <a href="http://support.google.com/android/">http://support.google.com/android/</a>.

### Back to Top

## **How to Lock Your Tablet**

Lock turns off the display and conserves power.

- 1. Press the **Power** button.
- 2. When the display turns off, release the button.

### **How to Unlock Your Tablet**

- 1. Press the **Power** button and release. The display turns on.
- 2. If prompted, provide your screen lock option.

#### Back to Top

## How to Set a Screen Lock

A screen lock requires you to provide an unlock option before you can access your device or change the screen lock.

- 1. Go to Settings > Personal > Security.
- 2. Tap Screen Lock.
- 3. Select the lock method that you want to use and follow the prompts on your device.

#### Back to Top

## **Screen Lock Options**

#### None

This option removes any existing screen lock.

#### Back to Top

#### Slide

This option places a lock icon on the lock screen. To unlock the screen, swipe the lock icon in any direction.

#### **Face Unlock**

This option prompts you to point the device camera at your face. When you set up Face Unlock, you are also prompted to create a PIN or Pattern. The PIN or Pattern unlocks your device in situations where the camera cannot detect your face, such as in a dark room.

After you set up Face Unlock, additional options are available in the Screen Lock settings. Use these options to improve face recognition, unable widgets on the lock screen, and to require an eye blink while unlocking.

#### **Pattern**

This method prompts you to create a pattern. To unlock the screen, swipe your finger in the pattern you created.

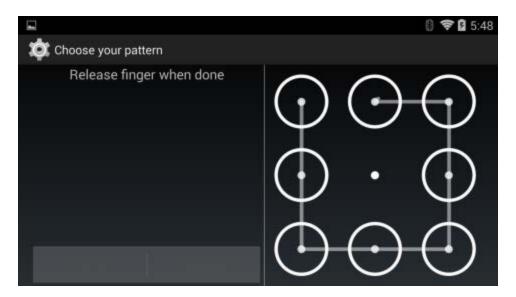

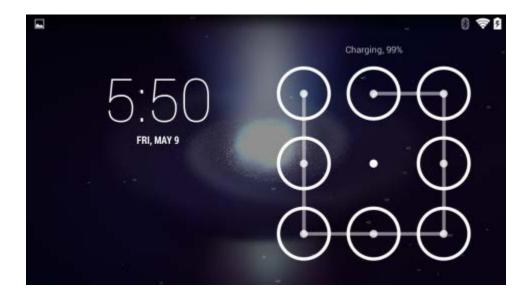

#### Back to Top

### PIN

This method prompts you to create a 4-digit code (PIN).

To unlock the screen, tap your code and tap **Enter** 

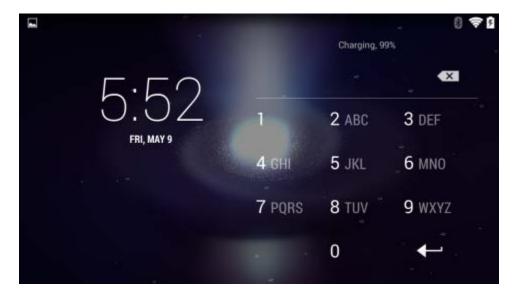

#### **Password**

This method prompts you to create a password. Your password can include letters, numbers, and symbols.

To unlock the screen, tap the password box to open the keyboard. Enter your password and tap **Done**.

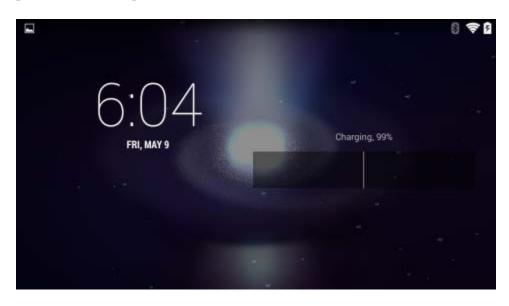

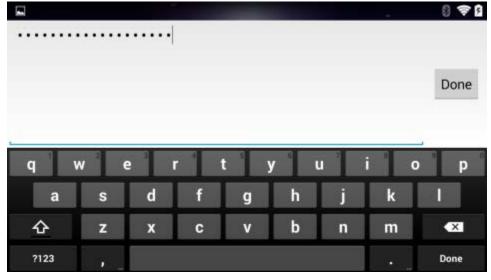

Your device periodically receives updates from NVIDIA and Google. These updates can include performance enhancements, new features, and bug fixes for your apps and the Android operating system.

#### Back to Top

## **How to Install Updates**

- 1. Go to Settings > System > About SHIELD.
- 2. Tap **Status**.
- 3. Tap System Updates.
- 4. If an update is available, the version number and description are shown. Tap **Install** to update your device. If you do not want to update your device at this

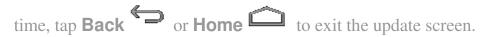

# **PLAY GAMES**

NVIDIA® TegraZone<sup>™</sup> makes it easy to find games that are optimized for your Tegra-powered device. Games are categorized by genre, controller support, release date, and other filters so that you can quickly find what you are looking for. Each game entry includes a brief description, the game's star rating, high-resolution screenshots and HD videos to help you make your choice.

For more information, visit the <u>TegraZone website</u> or see the <u>SHIELD Portable User</u> <u>Guide >Using TegraZone</u>.

#### Back to Top

## How to Open TegraZone

Tap TegraZone

#### Back to Top

# How to Turn On or Turn Off TegraZone Notifications

- 1. Open **TegraZone**.
- 2. Tap Settings
- 3. Tap **On** or **Off** to toggle notifications on and off.

You can play controller-based games on your SHIELD tablet or use the tablet in Console Mode to play games on your HDTV. For more information, see <u>How to Use</u> Your Tablet as a Game Console.

#### Back to Top

# How to Connect a SHIELD Wireless Controller to Your Tablet

- 1. On your controller, touch the NVIDIA button to turn on the controller. The NVIDIA button blinks rapidly to signify that the controller is in connection mode.
- 2. On your SHIELD device, open the SHIELD Wireless Controller app

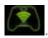

- 3. Select **Connect Controller**. Your device searches for a wireless controller that is in range.
- 4. When the controller is connected, select **Done**.

OR

To connect another controller, select **Connect Another Controller**.

#### Back to Top

## **How to Find Controller Games**

To find controller games that are optimized for SHIELD, open **TegraZone** and filter for **Controller**. For more information, see the <u>SHIELD Portable User Guide ></u> Using TezgraZone.

# How to Add Controller Support to Touchscreen Games

The NVIDIA Gamepad Mapper app adds controller support to touchscreen games. NVIDIA provides default Gamepad Mapper profiles for hundreds of Android games. When you download one of these games, your device automatically downloads the Game Mapper profile. All you have to do is connect your controller, open the game, and start playing.

For a list of all Android games that Gamepad Mapper supports, please visit <a href="http://shield.nvidia.com/android-game-list/">http://shield.nvidia.com/android-game-list/</a>.

#### Back to Top

# How to Create a Custom Gamepad Mapper Profile

You can create a custom Gamepad Mapper profile for any game that Gamepad Mapper supports.

For more information about creating custom profiles, please visit <u>SHIELD Portable</u> <u>User Guide > Gamepad Mapper</u>.

For a list of Android games that Gamepad Mapper supports, please visit <u>SHIELD</u> <u>Portable User Guide > Game List</u>

NVIDIA® TegraZone™ makes it easy to find games that are optimized for your Tegra-powered device. Games are categorized by genre, controller support, release date, and other filters so that you can quickly find what you are looking for. Each game entry includes a brief description, the game's star rating, high-resolution screenshots and HD videos to help you make your choice.

For more information, visit the <u>TegraZone website</u> or see the <u>SHIELD Portable User</u> Guide >Using TegraZone.

Console Mode transforms your SHIELD tablet into a full gaming and entertainment experience on your HDTV. In Console Mode, you can do everything that you would normally do on your device. Your TV provides the display, and you navigate with a keyboard and mouse or with a game controller. Play Android games, browse the web, check your e-mail, and watch your favorite movies.

**NOTE** When in Console Mode, the apps, menu, browser, and optimized Android games play back at native 1080p at up to 60 frames per second (fps). However, some Android games are not optimized for 1080p at 60fps playback.

Console Mode requires the following hardware:

- Cable. A Mini-HDMI to HDMI cable.
- HDTV. An HDTV with HDMI support.
- Controller. A Bluetooth wireless controller or keyboard and mouse. NVIDIA recommends the NVIDIA SHIELD Wireless Controller or the Nyko PlayPad Pro.

#### Back to Top

# How to Connect Your Device to an HDTV

Console Mode opens automatically when you connect your device to an HDTV.

- 1. Connect a wireless controller or a Bluetooth keyboard and mouse. For more information, see <a href="How to Use a SHIELD Wireless Controller with Your Tablet">How to Use a SHIELD Wireless Controller with Your Tablet</a> or Using Bluetooth Accessories.
- 2. Insert the cable's Mini-HDMI connector into the Mini-HDMI port of your device.
- 3. Insert the cable's HDMI connector into an HDMI port on your HDTV.
- 4. At the SHIELD Console Mode prompt, select **Enter Console Mode**.

#### Back to Top

You can record your gameplay to a video file and share the video through email, YouTube, and other sharing methods.

The video captures everything that you do on your tablet, including browsing incognito or logging into your mobile banking app. Pay attention to what you are doing while you record and do not share any video that shows information that you want to keep private.

For more information about broadcasting your gameplay to the internet, see <u>Broadcast</u> Your Gameplay to Twitch TV.

#### Back to Top

# **How to Record and Share Your Gameplay**

- 1. Open the game that you want to record.
- 2. Open the Quick Settings shade.
- 3. Tap Shield Menu.
- 4. Tap Manual Record.

- 5. Tap **Start**.
- 6. Play the game.
- 7. Open the Quick Settings shade.
- 8. Tap Shield Menu.
- 9. Tap Manual Record.
- 10. Tap **Stop and Share**.
- 11. Select a sharing method.
- 12. Follow the prompts to complete the share. The recording is also saved to the Gallery.

# How to Record Your Gameplay Without Sharing

- 1. Open the game that you want to record.
- 2. Open the Quick Settings shade.
- 3. Tap Shield Menu.
- 4. Tap Manual Record.
- 5. Tap **Start**.
- 6. Play your game.
- 7. When you are ready to stop recording, open the Quick Settings shade.
- 8. Tap Shield Menu.
- 9. Tap Manual Record.
- 10. Tap **Stop**. The recording is saved to the Gallery.

## How to Set the Video Quality

Video quality settings apply to record and share video and to broadcast video. For more information about broadcasting, see Broadcast Your Gameplay to Twitch TV.

- 1. Open Quick Settings.
- 2. Tap Shield Menu.
- 3. At the bottom of the screen, tap the Record and Share settings icon.
- 4. Tap the **Previous** and **Next** icons to scroll through the available quality levels. Lower qualities result in smaller file sizes for sharing and broadcasting. Higher qualities result in sharper images and smoother video.
- 5. When the quality level that you want is showing, tap **Back** to return to the Record and Share settings.

#### Back to Top

## How to Find Your Gameplay Videos

The first time that you record and save your gameplay, a Game Recordings album is created in the Gallery.

To view the saved recordings, open the Gallery and then open **Game Recordings**.

#### Back to Top

# How to Record Your Gameplay Automatically

You can set your tablet to record your gameplay automatically with Auto Record. When Auto Record is turned on, your tablet records your gameplay continuously. You

can then save and share the last 1 to 20 minutes of the recorded video. For more information about video length, see <u>How to Set the Maximum Video Length</u>

#### Back to Top

### **How to Turn On Automatic Recording**

- 1. Open Quick Settings.
- 2. Tap Shield Menu.
- 3. Tap Auto Record.
- 4. Tap **Start**.

#### Back to Top

### How to Save and Share Automatically Recorded Video

- 1. Open Quick Settings.
- 2. Tap Shield Menu.
- 3. Tap Auto Record.
- 4. Tap Save and Share.
- 5. Select a sharing method.
- 6. Follow the prompts to complete the share. The recording is also saved to the Gallery.

#### Back to Top

# How to Stop or Save Automatically Recorded Video Without Sharing

1. Open Quick Settings.

- 2. Tap Shield Menu.
- 3. Tap Auto Record.
- 4. To save the video to the Gallery, tap **Save**. To stop recording without saving the video, tap **Stop**.

#### Back to Top

# How to Set the Maximum Video Length for Automatic Recording

- 1. Open Quick Settings.
- 2. Tap Shield Menu.
- 3. At the bottom of the screen, tap the Record and Share settings icon.
- 4. Tap Auto Record.
- 5. Tap the **Previous** and **Next** icons to scroll through the available lengths.
- 6. When the length that you want is showing, tap **Back** to return to the Record and Share settings.

#### Back to Top

# **How to Mute the Microphone for Gameplay Videos**

The microphone captures audio from outside the game, such as your voice or sounds from your environment. Even with the microphone muted, the video includes the sound effects and music in the game unless you have muted the game's audio from within the game settings.

1. Open Quick Settings.

- 2. Tap Shield Menu.
- 3. At the bottom of the screen, tap the **Microphone** icon to toggle between mute and unmute.

# How to View Recording and Broadcasting Status

When your tablet is recording or broadcasting video, the following status information shows under the System bar.

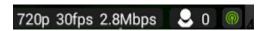

**Note** The status icons show information only. You cannot modify recording or broadcasting settings from the status icons.

- **Broadcast quality**. For example, Low Quality is **360p**, Medium Quality is **480p**, and High Quality is **720p**. Ultra Quality is **1080p**. Ultra Quality is not available for broadcast, but you can record and share Ultra Quality video. For more information, see Record and Share Your Gameplay.
- **Frame rate per second (fps)**. For example, Medium and High Quality typically broadcast at about **30 fps**. Low Quality typically broadcasts at **25 fps**. Lower frame rates require less bandwidth.
- **Network speed (Mbps)**. Many factors affect the network speed, including the strength of your local Wi-Fi connection and which Twitch server you are connected to. Network speed is shown when you are recording video even if you are not broadcasting.
- **Viewers**. The number next to the viewer icon shows the number of people who are watching your broadcast.
- **Mute**. If your microphone is muted, a mute icon shows. If the microphone is not muted, no microphone icon shows.

- **Broadcast status**. The recording icon shows when you are recording but not broadcasting. The broadcasting icon shows when you are broadcasting live to Twitch.
- **Pause**. If your broadcast is paused, a pause icon shows.

#### Back to Top

You can broadcast your gameplay to Twitch TV for other people to watch as you play. You can also use the front-facing camera to include your face in a picture-in-picture window with your gameplay.

For more information about Twitch, please visit the Twitch support page at <u>help.twitch.tv</u>.

#### Back to Top

### How to Create a Twitch Account

You must have a Twitch account to stream your gameplay to Twitch. You can create an account on the web at <u>Twitch.tv</u> or sign up through the Twitch control panel on your tablet.

- 1. Open Quick Settings.
- 2. Tap Shield Menu.
- 3. Tap **Twitch**.
- 4. Tap Log In.
- 5. Tap **Sign up for Twitch**. The browser opens.
- 6. Follow the prompts to create your Twitch account.

# How to Connect Your Tablet to Twitch

- 1. Open Quick Settings.
- 2. Tap Shield Menu.
- 3. Tap **Twitch**.
- 4. Tap Log In.
- 5. Enter your Twitch user name and password. The Twitch Settings control panel opens.
  - To customize Twitch, change the Twitch settings.
  - To broadcast live, tap **Start Broadcasting**.
  - To return to your game, tap Recents and open the game.

#### Back to Top

# How to Broadcast Your Gameplay to Twitch

The broadcast shows everything that you do on your tablet, including browsing incognito or logging into your mobile banking app. Do not do anything on the tablet that reveals personal or private information while you are broadcasting.

- 1. Open the game you want to play.
- 2. Open Quick Settings.
- 3. Tap **Shield Menu**.
- 4. Tap **Twitch**.
- 5. Tap Start Broadcasting.

## **How to Stop Broadcasting**

- 1. Open Quick Settings.
- 2. Tap Shield Menu.
- 3. Tap **Twitch**.
- 4. Tap Stop.

#### Back to Top

### **How to Share Your Broadcast**

The Share option sends the direct link to your Twitch broadcast. Share is only available when you are broadcasting.

- 1. Start broadcasting.
- 2. Open Quick Settings.
- 3. Tap Shield Menu.
- 4. Tap **Twitch**.
- 5. Tap **Share**.
- 6. Select a sharing method.
- 7. Follow the prompts to complete the share.

#### Back to Top

# How to Apply the Recommended Quality and Server Settings

1. Open Quick Settings.

- 2. Tap Shield Menu.
- 3. Tap **Twitch**. The Twitch Settings control panel opens.
- 4. Tap Recommend Best Settings.
- 5. Tap **OK**. Twitch analyzes your network connection to determine the server and the video quality to recommend. When analysis is complete, the results dialog box opens.
- 6. To close the dialog box without applying the settings, tap **OK**. To apply the recommended settings, tap **Use**.

## How to Change the Twitch Server

Typically, a server that is closer to your location provides a faster connection speed. However, if you are experiencing server issues, you might want to connect to a different server.

- 1. Open Quick Settings.
- 2. Tap Shield Menu.
- 3. At the bottom of the screen, tap the Record and Share settings icon.
- 4. In the Record and Share settings control panel, tap **Twitch**. The Twitch settings control panel opens.
- 5. Tap the **Previous** and **Next** icons to scroll through the available servers.
- 6. When server that you want is showing, tap **Back** to return to the Record and Share settings.

## How to Pause Broadcasting Automatically When You Switch Apps

This setting pauses the broadcast when you are switching apps. The broadcast resumes automatically when you are in an app, even if that app is not your game.

- 1. Open Quick Settings.
- 2. Tap Shield Menu.
- 3. At the bottom of the screen, tap the Record and Share settings icon.
- 4. In the Record and Share settings control panel, tap **Twitch**. The Twitch settings control panel opens.
- 5. Tap Pause broadcasting when switching apps.
- 6. To return to your game, tap Recents or Back .

# **EXTEND YOUR TABLET**

Your NVIDIA device pairs with Bluetooth accessories such as keyboards, speakers, and headphones. You can also pair with other Bluetooth-enabled devices. Bluetooth functionality is a standard Android feature.

For help with the Android OS, please visit Google's support website at <a href="http://support.google.com/android/">http://support.google.com/android/</a>.

#### Back to Top

### **Bluetooth Behavior**

#### How to Turn Bluetooth On or Off

When Bluetooth is on, the Bluetooth icon shows in the System bar.

- 1. Swipe down from the System bar. The Quick Settings shade opens.
- 2. Tap Bluetooth
- 3. Tap the **ON/OFF** switch.

#### Back to Top

### How to Set the Bluetooth Visibility Timeout

The Bluetooth visibility timeout is the interval of time that your device is visible to other Bluetooth devices. Longer timeouts provide you with more time to complete a Bluetooth pairing. However, long timeouts can increase your device's vulnerability to other Bluetooth users.

- 1. Open **Settings**.
- 2. Tap **Bluetooth**. The Bluetooth control panel opens.
- 3. Tap Menu .
- 4. Tap Visibility Timeout.
- 5. Tap an interval.

### **Bluetooth Accessories**

### How to Pair a Bluetooth Accessory with Your Device

The first time you use a Bluetooth accessory, you must pair the accessory and the device. You can also follow these steps to pair your NVIDIA device with another Bluetooth device such as a smart phone.

# **NOTE** The Google Keyboard on the touchscreen is not active when a Bluetooth keyboard is paired with your device.

- 1. Follow the instructions from your accessory's manufacturer to put the accessory into Pair mode.
- 2. On your NVIDIA device, go to **Settings > Wireless & Networks**.
- 3. Tap **Bluetooth**. The Bluetooth control panel opens.
- 4. If Bluetooth is off, tap the **ON/OFF** switch to turn on Bluetooth.
- 5. If your NVIDIA device is visible only to paired devices, tap the device name to enable visibility. Your device searches for nearby Bluetooth accessories.
- 6. When the Bluetooth accessory appears in the list of **Available Devices**, tap the accessory's name to pair it. If the pairing is successful, the accessory now appears on the list of **Paired Devices**.

**NOTE** Some devices require a passkey before pairing. In these cases, your SHIELD device prompts you to verify that the passkey is appearing on your other device. Respond to any security prompt on that device. Then on your SHIELD device, tap **Pair** to complete the pairing or **Cancel** to cancel the pairing.

#### Back to Top

# How to Disconnect a Bluetooth Accessory from Your Device

Disconnecting the Bluetooth accessory does not permanently cancel the pairing. The accessory remains on the list of Available Devices with a status of Disconnected.

- 1. Open **Settings**.
- 2. Tap **Bluetooth**. The Bluetooth control panel opens.
- 3. In the list of **Paired Devices**, tap the accessory's **Settings** icon accessory control panel opens.
- 4. Tap Unpair.

#### Back to Top

# How to Rename Your Bluetooth Accessory in the Paired Devices List

Your Bluetooth accessories appear on the list with names that are assigned by the manufacturer. These names are often a product number or a brand name. You can rename the accessories so that when you look at the list of available or paired devices, you know exactly what your SHIELD device is connected to.

Renaming a Bluetooth accessory only changes the name in the Paired Devices list. Your accessory is not affected.

- 1. Open **Settings**.
- 2. Tap **Bluetooth**. The Bluetooth control panel opens.

- 3. In the list of **Paired Devices**, tap the accessory's **Settings** icon accessory control panel opens.
- 4. Tap Rename.
- 5. Enter the new name and tap **OK**.

Connect headphones or headsets to the 3.5 mm jack on the edge of the tablet.

Headphones provide audio output only and the built-in microphone is used for audio input. Headsets include a microphone and provide audio output and input. When you use a headset, the internal microphone automatically turns off.

You can also use Bluetooth headphones and headsets with your tablet. For more information, see How to Use Bluetooth Accessories.

Your device includes a microSD slot so that you can add storage space for photos, music, and videos.

SD cards are available in different classes and capacities. Higher classes indicate faster speeds for performing actions such as displaying photos or saving videos. Higher capacities indicate greater storage space.

**WARNING** Always unmount the microSD card in the Settings before you physically eject the card from your device.

#### Back to Top

#### **Recommended MicroSD Card Class**

NVIDIA recommends using a class 6 or higher microSD card.

#### Back to Top

#### **Required MicroSD Card Formats**

For microSD cards up to 32 gigabytes in capacity, SHIELD supports the FAT32 data format. Most microSD cards that are 32-GB or less are already formatted as FAT32.

For microSD cards up to 64-GB in capacity, SHIELD supports the NTFS data format. Most microSD cards that are 64-GB or larger come formatted as exFAT and must be reformatted before you can use them with SHIELD. Android does not support the exFAT file system.

**NOTE** You can reformat microSD cards on your Windows PC or Mac computer.

#### Back to Top

#### How to Insert a MicroSD Card

- 1. Locate the microSD card slot on the edge of the tablet, near the volume control.
- 2. Position the microSD card with the connectors facing the back of the tablet.
- 3. Gently press the microSD card into the slot. When you feel the card secure itself in the slot, release.

#### Back to Top

# How to Unmount and Eject a MicroSD Card

Always unmount the microSD card before you remove the microSD card from the device.

- 1. Tap All Apps .
- 2. Tap Settings
- 3. Tap Storage.
- 4. Tap Unmount SD Card.
- 5. Press the microSD card deeper into the slot and then release. The microSD card disconnects from the slot.
- 6. Grasp the edge of the microSD card and remove the microSD card from the device.

#### Back to Top

# How to Move Content to a MicroSD Card

Some apps do not support microSD card storage. If the app control panel does not have an option to **Move to SD Card**, the app must remain in your device's internal storage.

- 1. Go to **Settings > Apps**.
- 2. Tap the app that you want to move. The app control panel opens.
- 3. Tap Move to SD Card.
- 4. At the prompt, tap **OK** to confirm.

#### Back to Top

## How to View MicroSD Card Storage

To view the status of internal storage and the microSD card, go to **Settings > Storage.** 

#### Back to Top

You can connect your tablet with a cellular network by installing a SIM card and subscribing to a wireless data service.

#### How to Install a Micro-SIM Card

- 1. Hold the tablet with the touchscreen facing you.
- 2. Carefully open the micro-SIM card slot cover. Rotate the cover to the right.
- 3. Position the micro-SIM card with the gold contacts facing away from you and the notch on the bottom right of the card.
- 4. Push the micro-SIM card into the micro-SIM card slot until you feel a slight click. When you release, the micro-SIM card stays in the slot.
- 5. Close the slot cover.

#### Back to Top

#### How to Remove a Micro-SIM Card

- 1. Open the mcro-SIM card slot cover.
- 2. Press the micro-SIM card deeper into the slot and then release. The micro-SIM card disconnects from the slot.
- 3. Grasp the edge of the micro-SIM card and remove the micro-SIM card from the device.

NVIDIA® Lasso Capture provides a quick and easy way to take screenshots of all or part of your screen. You can also annotate and share the captures.

Captures are stored in the Gallery with your other photos and images. View, edit, and share captures just like you would any other image.

# HOW TO ENABLE ACCESS TO LASSO CAPTURE

- 1. Go to **Settings > DirectStylus**.
- 2. Under Stylus Mode and Lasso Capture, select the **Quick access via navigation** bar check box.

Back to Top

# HOW TO OPEN LASSO CAPTURE

- 1. Remove the stylus from its holder.
- 2. In the Navigation bar, tap **Lasso Capture** ...

Back to Top

# **CAPTURES**

# How to Capture a Screenshot of the Whole Screen

- 1. Remove the stylus from its holder.
- 2. In the Navigation bar, tap **Lasso Capture**
- 3. Tap Screenshot
- 4. To annotate the capture, tap the pen and write a note on the captured area
- 5. Tap **Save**. The capture is saved to the Gallery.

#### Back to Top

### How to Capture a Rectangular Region

- 1. Remove the stylus from its holder.
- 2. In the Navigation bar, tap **Lasso Capture** 2.
- 3. Tap Rectangular Region
- 4. Tap and drag the selector around the area you want to capture.
- 5. To annotate the capture, tap the pen and write a note on the captured area.
- 6. Tap **Save**. The capture is saved to the Gallery.

#### Back to Top

## How to Capture a Free-Hand Region

- 1. Remove the stylus from its holder.
- 2. In the Navigation bar, tap **Lasso Capture** [23].
- 3. Tap Lasso 😘 .
- 4. Tap and drag the selector around the area you want to capture.
- 5. To annotate the capture, tap the pen and write a note on the captured area.
- 6. Tap **Save**. The capture is saved to the Gallery.

#### Back to Top

# HOW TO SHARE A CAPTURE

Captures are saved to the gallery automatically when you share the capture.

- 1. 'Take a capture. Do not tap **Save**.
- 2. Tap **Share**
- 3. Tap the sharing method that you want to use.
- 4. Follow the prompts to send the capture.

#### Back to Top

# HOW TO SAVE A CAPTURE TO PDF

Use ES File Explorer to open the PDF for viewing and annotating.

- 1. Take a capture. Do not tap **Save**.
- 2. Tap **Share**
- 3. Tap Convert to PDF.

Back to Top

# HOW TO TAKE A FULL-SCREEN SCREENSHOT WITHOUT THE STYLUS

Press and hold the device's **Power** button and **Volume Down** button simultaneously for a few seconds. A snapshot sound indicates that the screen has been captured. The capture is saved to the Gallery.

Back to Top

NVIDIA® Dabbler  $^{\text{\tiny TM}}$  is a drawing and painting app that is optimized for use with your NVIDIA DirectStylus.

The first time you open NVIDIA Dabbler, a tutorial shows you how to use all the features of the app. NVIDIA Dabbler also includes help tips that you can show or hide as needed.

# HOW TO OPEN NVIDIA DABBLER

- 1. Tap All Apps .
- 2. Tap NVIDIA Dabbler

Back to Top

# LEARN THE NVIDIA DABBLER WORKSPACE

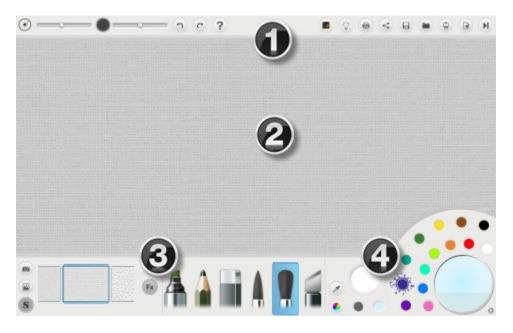

| 1 | <b>Toolbar</b> . The Toolbar provides actions such as <b>Undo</b> , <b>Redo</b> , <b>Share</b> , and <b>Save</b> .                                                                                                    |
|---|----------------------------------------------------------------------------------------------------|
|   | <b>Workspace</b> . The Workspace displays the paper texture or background image that you have chosen for your project.                                                                                                    |
| 3 | <b>Tray</b> . The Tray provides background settings and several brushes and drawing tools.                                                                                                    |
| • | <b>Palette</b> . The Palette provides color selections, the color mixer, the water level, and other options. The options depend on which tool you are using. For example, water level is only available when you select the <b>Watercolor</b> brush. |

# **MANAGE**

# How to View the NVIDIA Dabbler Help Tips

- 1. In the Toolbar, tap **Help** ?.
- 2. Tap any icon, brush, or feature to view its description.

3. To hide help tips, tap **Help** ? again.

# How to Undo or Redo the Previous Action

In the Toolbar, tap **Undo** or **Redo** .

#### Back to Top

#### How to Save Your Work

In the Toolbar, tap **Save**. A copy of your work is saved to the Gallery. You can keep working, but the saved image is not updated to reflect the changes. Save your work again before you clear the canvas.

#### Back to Top

#### How to Show or Hide the Toolbar

To show the Toolbar, tap

To hide the Toolbar, tap

#### Back to Top

# How to Show or Hide the Tray and Palette

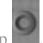

To show or hide the tray and palette, tap

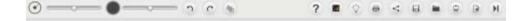

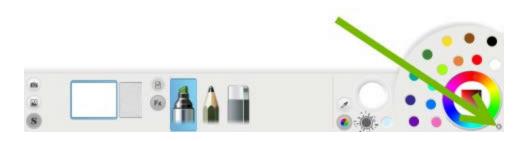

# **CREATE ARTWORK**

## **NVIDIA Dabbler Painting Styles**

In the Toolbar, tap to select a painting style.

| <b>4</b> | <b>Sketch</b> . Sketch includes the marker, pencil, and eraser tools. Shape recognition is only available in Sketch.                                                               |
|----------|----------------------------------------------------------------------------------------------------|
|          | <b>Watercolor</b> . Watercolor includes all of the drawing and painting tools except the spatula. Gravity, instant dry, and water level features are only available in Watercolor. |
| EST.     | Oil. Oil includes all of the drawing and painting tools. The spatula tool is only available in Oil.                                                                                |

### **NVIDIA Dabbler Tools**

In the Tray, tap the tool that you want to use.

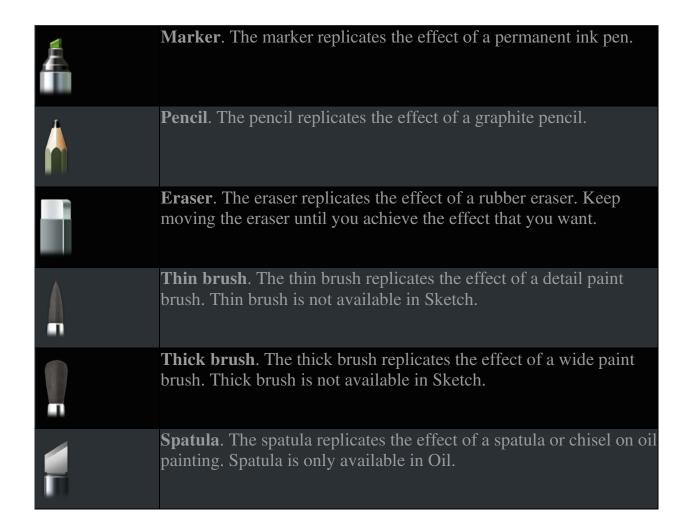

#### Back to Top

### **How to Adjust Brush Styles**

In the Toolbar, use the sliders to adjust the brush fill strength and the relative brush radius . The actual brush radius is controlled by the pressure and angle of the stylus tip on the touchscreen.

#### Back to Top

#### **How to Mix Colors**

- 1. On the Palette, tap a color.
- 2. Touch the color mixer and move your finger or stylus in a circle. The new color mixes with the previously selected color. Mix clockwise to add more of the new color or anti-clockwise to retain more of the previous color.

#### **How to Select RGB Colors**

- 1. On the Palette, tap the RGB color selector . The RGB color slider opens.
- 2. Tap the RGB color that you want.

#### Back to Top

### How to Use Shape Recognition

Shape recognition mode detects when you are drawing a circle, square, or other geometric shape and automatically corrects the shape. Shape recognition is only available in Sketch.

In the Toolbar, tap **Shape Recognition**. Tap again to turn off shape recognition.

#### Back to Top

## **How to Use Gravity**

Gravity replicates the effect of gravity on watercolor paint. The direction of the pull, or "down," is based on the orientation of your tablet. Gravity is only available in Watercolor.

In the Toolbar, tap . Tap again to turn off gravity.

#### Back to Top

## How to Dry Your Watercolor Instantly

Dabbler replicates the feel of watercolors by allowing the colors to move slowly until the canvas is "dry." Instant dry is only available in Watercolor.

In the Toolbar, tap

#### Back to Top

### How to Adjust the Water Level

Dabbler replicates the feel of watercolors by providing adjustable water levels. Water level is only available in Watercolor.

To increase or decrease the "wetness" of the canvas, drag the water level up and down.

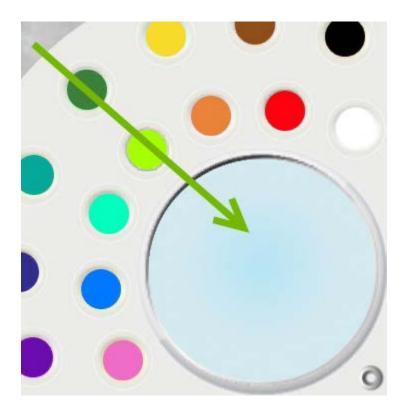

#### How to Lock the Water Level

To lock the water level so that the water does not deplete over time, adjust the water level and then tap the lock

Back to Top

# BACKGROUND AND CANVAS

How to Select a Background Image

In the Tray, tap the source of the image that you want to use for the background.

- To use an existing image, tap **Image**. Tap whether to select the image from the **Gallery** or **Photos**, and then tap the image that you want.
- To take a new picture, tap **Camera** and then take the picture.

#### **How to Select a Canvas Texture**

In the Tray, swipe the canvas textures. The texture shown in full and outlined in blue is applied to the canvas.

#### **How to Clear the Canvas**

In the Toolbar, tap

Back to Top

# **NVIDIA**

**Notices and Trademarks** 

Tegra Experience Terms of Service

Warranty

# **REGULATORY**

Health and Safety Information

The NVIDIA SHIELD Tablet is compliant with the regulations that are listed in this section.

# **UNITED STATES**

# Federal Communications Commission (FCC)

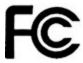

FCC ID: VOB-P1761W (WiFi SKU)

FCC ID: VOB-P1761W CONTAINS FCC ID: VOB-P1729 (LTE SKU)

This device complies with part 15 of the FCC Rules. Operation is subject to the following two conditions: (1) this device may not cause harmful interference, and (2) this device must accept any interference received, including any interference that may cause undesired operation of the device.

This equipment has been tested and found to comply with the limits for a Class B digital device, pursuant to Part 15 of the FCC Rules. These limits are designed to provide reasonable protection against harmful interference in a residential installation. This equipment generates, uses and can radiate radio frequency energy and, if not installed and used in accordance with the instructions, may cause harmful interference to radio communications. However, there is no guarantee that interference will not occur in a particular installation.

If this equipment does cause harmful interference to radio or television reception, which can be determined by turning the equipment off and on, the user is encouraged to try to correct the interference by one or more of the following measures:

- Reorient or relocate the receiving antenna.
- Increase the separation between the equipment and receiver.
- Connect the equipment into an outlet on a circuit different from that to which the receiver is connected.

• Consult the dealer or an experienced radio/TV technician for help.

**FCC Warning:** The FCC requires that you be notified that any changes or modifications to this device not expressly approved by the manufacturer could void the user's authority to operate the equipment.

**Caution:** Within the 5.15 to 5.25 GHz band (5 GHz radio channels 34 to 48) this device is restricted to indoor operations to reduce any potential for harmful interference to co-channel Mobile Satellite System (MSS) operation

#### **RF Radiation Exposure Statement:**

SHIELD Tablet has been tested and complies with FCC RF radiation exposure limits set forth for an uncontrolled environment when used with the NVIDIA accessories supplied or designated for this product. During testing, the SHIELD Tablet was placed in positions that simulate use against the body. The use of any other accessories may not ensure compliance with FCC RF exposure guidelines.

### **Underwriters Laboratories (UL)**

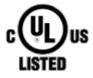

LT.E E204896

### California Energy Commission (CEC)

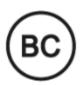

This product meets the applicable energy efficiency requirements for a battery charging system.

# CANADA

## **Industry Canada (IC)**

IC: 7361A-P1761W (WiFi SKU)

IC: 7361A-P1761W CONTAINS IC: 7361A-E1729 (LTE SKU)

CAN ICES-3(B)/NMB-3(B)

This device complies with RSS-210 of the Industry Canada Rules. Operation is subject to the following two conditions: (1) this device may not cause interference, and (2) this device must accept any interference, including interference that may cause undesired operation of the device.

Ce dispositif est conforme à la norme CNR-210 d'Industrie Canada applicable aux appareils radio exempts de licence. Son fonctionnement est sujet aux deux conditions suivantes: (1) le dispositif ne doit pas produire de brouillage préjudiciable, et (2) ce dispositif doit accepter tout brouillage reçu, y compris un brouillage susceptible de provoquer un fonctionnement indésirable.

#### **RF Radiation Exposure Statement:**

SHIELD Tablet has been tested and complies with IC RSS 102 RF radiation exposure limits set forth for an uncontrolled environment when used with the NVIDIA accessories supplied or designated for this product. During testing, the SHIELD Tablet was placed in positions that simulate use against the body. The use of any other accessories may not ensure compliance with IC RSS 102 RF exposure guidelines.

#### Déclaration d'exposition aux radiations:

La tablette SHIELD a ete testee conformemment aux normes d'exposition d'emission RF de la IC RSS 102 pour un environement non controle lors d'utilisation avec les accessoires fournis or recommendes par NVIDIA. Pendant les tests, la tablette SHIELD a ete positionnee afin de simule la presence du corps humain. L'utilisation d'accessoires autres que ceux recommendes par NVIDIA ne guarantis pas la compatibilite avec les normes d'emission RF de la IC RSS 102.